# Begrijp de Berichten van de failoverstatus voor **FTD**

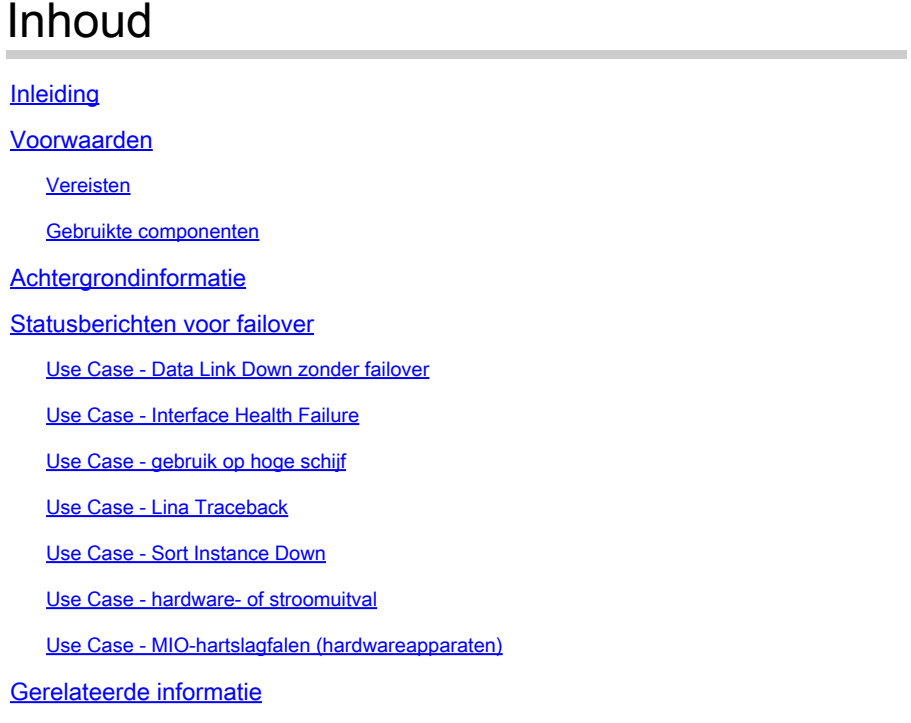

# Inleiding

Dit document beschrijft hoe u de statusberichten van failover kunt begrijpen op Secure Firewall Threat Defence (FTD).

## Voorwaarden

#### Vereisten

Cisco raadt kennis van de volgende onderwerpen aan:

- High Availability (HA) Setup voor Cisco Secure FTD
- Basisbruikbaarheid van Cisco Firewall Management Center (FMC)

#### Gebruikte componenten

De informatie in dit document is gebaseerd op de volgende software- en hardware-versies:

- Cisco FMC v7.2.5
- Cisco Firepower 9300 Series v7.2.5

De informatie in dit document is gebaseerd op de apparaten in een specifieke

laboratoriumomgeving. Alle apparaten die in dit document worden beschreven, hadden een opgeschoonde (standaard)configuratie. Als uw netwerk live is, moet u zorgen dat u de potentiële impact van elke opdracht begrijpt.

# Achtergrondinformatie

Overzicht van failover-gezondheidsbewaking:

Het FTD-apparaat bewaakt elke eenheid voor de algehele gezondheid en voor de interfacegezondheid. Het FTD voert tests uit om de status van elke eenheid te bepalen op basis van unit Health Monitoring and Interface Monitoring. Wanneer een test om de staat van elke eenheid in het HA-paar te bepalen mislukt, worden gebeurtenissen van failover geactiveerd.

### Statusberichten voor failover

#### Use Case - Data Link Down zonder failover

Als de interface monitoring niet is ingeschakeld op de FTD HA en in het geval van een datalinkfout, wordt een failover-gebeurtenis niet geactiveerd omdat de tests van de gezondheidsmonitor voor de interfaces niet worden uitgevoerd.

In dit beeld worden de waarschuwingen voor een datalink-fout beschreven, maar er worden geen failover-waarschuwingen geactiveerd.

| Analysis                                            | Policies                | Objects<br>Devices | Integration                                            |                          | Deploy                           | admin v                                                                                                    | cisco SECURE |  |
|-----------------------------------------------------|-------------------------|--------------------|--------------------------------------------------------|--------------------------|----------------------------------|----------------------------------------------------------------------------------------------------|--------------|--|
|                                                     |                         |                    |                                                        |                          | <b>Dismiss all notifications</b> |                                                                                                    |              |  |
| lormal (2)<br>Deployment Pending (1)<br>Upgrade (0) |                         |                    |                                                        |                          |                                  | X<br><b>8</b> Interface Status - 10.82.141.171<br>Interface 'Ethernet1/3' is not receiving any packets<br>Interface 'Ethernet1/3' has no link |              |  |
|                                                     | Model                   | Version            | Chassis                                                | Licenses                 | <b>Access Control Policy</b>     | Auto RollBack                                                                                                    |              |  |
|                                                     |                         |                    |                                                        |                          |                                  |                                                                                                    |              |  |
|                                                     |                         |                    |                                                        |                          |                                  |                                                                                                    | $\prime$ :   |  |
|                                                     | Firepower 9300 with FTD | 7.2.5              | F241-24-04-FPR9K-1.cisco.com:4                         | Essentials, IPS (2 more) | FTD HA                           | 49                                                                                                    |              |  |
|                                                     | Firepower 9300 with FTD | 7.2.5              | F241-F241-24-4-FPR9K-2.cisco.ci<br>Security Module - 1 | Essentials, IPS (2 more) | <b>FTD HA</b>                    | 49                                                                                                    | ÷            |  |

waarschuwing voor link omlaag

Gebruik deze opdracht om de status en de status van de datalink te controleren:

• show failover - Hier wordt de informatie weergegeven over de failover-status van elke eenheid en interface.

Monitored Interfaces 1 of 1291 maximum ... This host: Primary - Active Active time: 3998 (sec) slot 0: UCSB-B200-M3-U hw/sw rev (0.0/9.18(3)53) status (Up Sys) Interface DMZ (192.168.10.1): Normal (Waiting) Interface INSIDE (172.16.10.1): No Link (Not-Monitored) Interface OUTSIDE (192.168.20.1): Normal (Waiting) Interface diagnostic (0.0.0.0): Normal (Not-Monitored) ... Other host: Secondary - Standby Ready Active time: 0 (sec) slot 0: UCSB-B200-M3-U hw/sw rev (0.0/9.18(3)53) status (Up Sys) Interface DMZ (192.168.10.2): Normal (Waiting) Interface INSIDE (172.16.10.2): Normal (Waiting) Interface OUTSIDE (192.168.20.2): Normal (Waiting) Interface diagnostic (0.0.0.0): Normal (Not-Monitored)

Wanneer de status van de interface 'Waiting' is, betekent dit dat de interface omhoog is, maar nog geen hello pakket heeft ontvangen van de betreffende interface op de peer unit.

Aan de andere kant betekent de staat 'No Link (Not-Monitored)' dat de fysieke link voor de interface is uitgeschakeld, maar niet wordt gecontroleerd door het failoverproces.

Om een stroomonderbreking te voorkomen, wordt ten zeerste aanbevolen de Interface Health Monitor in te schakelen voor alle gevoelige interfaces met de bijbehorende standby IP-adressen.

Om interfacebewaking in te schakelen, navigeer naarDevice > Device Management > High Availability > Monitored Interfaces.

Dit beeld toont het tabblad Gemonitorde interfaces:

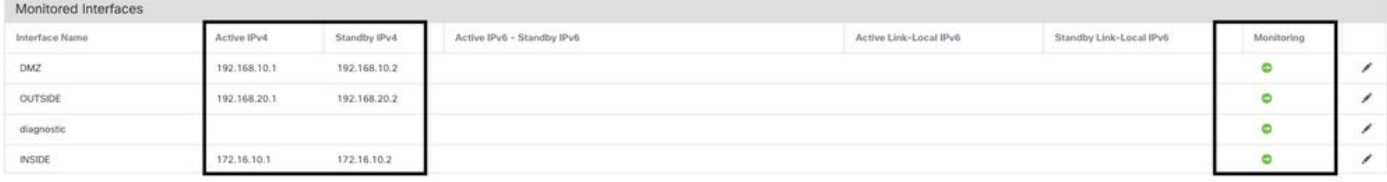

bewaakte interfaces

Om de status van de bewaakte interfaces en de standby IP-adressen te controleren, voert u deze opdracht uit:

• show failover - Hier wordt de informatie weergegeven over de failover-status van elke eenheid en interface.

```
Monitored Interfaces 3 of 1291 maximum
...
This host: Primary - Active 
Active time: 3998 (sec)
slot 0: UCSB-B200-M3-U hw/sw rev (0.0/9.18(3)53) status (Up Sys)
Interface DMZ (192.168.10.1): Normal (Monitored)
```
Interface INSIDE (172.16.10.1): No Link (Monitored) Interface OUTSIDE (192.168.20.1): Normal (Monitored) Interface diagnostic (0.0.0.0): Normal (Waiting) ... Other host: Secondary - Standby Ready Active time: 0 (sec) slot 0: UCSB-B200-M3-U hw/sw rev (0.0/9.18(3)53) status (Up Sys) Interface DMZ (192.168.10.2): Normal (Monitored) Interface INSIDE (172.16.10.2): Normal (Monitored) Interface OUTSIDE (192.168.20.2): Normal (Monitored) Interface diagnostic (0.0.0.0): Normal (Waiting)

#### Use Case - Interface Health Failure

Wanneer een eenheid gedurende 15 seconden geen hello-berichten op een bewaakte interface ontvangt en als de interfacetest in de ene eenheid mislukt maar in de andere eenheid werkt, wordt de interface geacht mislukt te zijn.

Als aan de drempelwaarde die u definieert voor het aantal mislukte interfaces is voldaan en de actieve eenheid meer mislukte interfaces heeft dan de standby-eenheid, treedt een failover op.

Om de interfacedrempel te wijzigen, navigeer aan Devices > Device Management > High Availability > Failover Trigger Criteria.

In dit beeld worden de waarschuwingen beschreven die bij een interfacestoornis zijn gegenereerd:

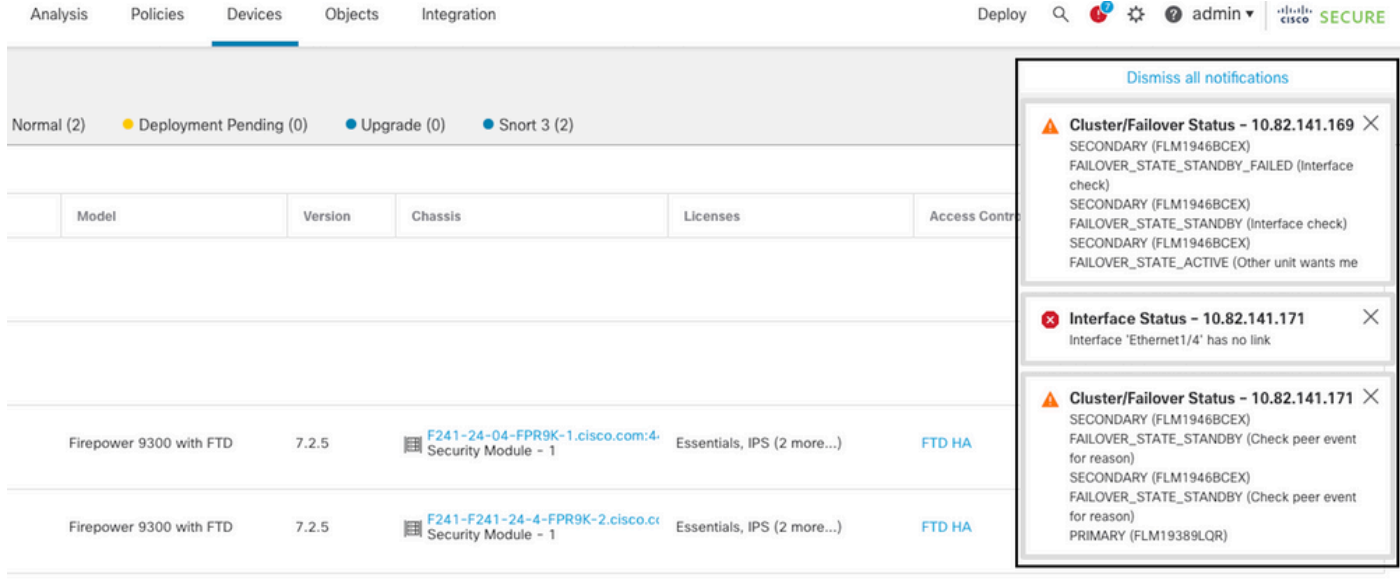

failover-gebeurtenis met link down

Gebruik de volgende opdrachten om de reden van de fout te controleren:

• show failover state - Deze opdracht geeft de failover-status van beide eenheden en de laatst gemelde reden voor failover weer.

firepower#

**show failover state**

This host - Primary Active Ifc Failure 19:14:54 UTC Sep 26 2023 Other host - Secondary Failed Ifc Failure 19:31:35 UTC Sep 26 2023 OUTSIDE: No Link

**show failover history** - Toont de failover-geschiedenis. De failover geschiedenis toont de • wijzigingen van de failover-status en de reden voor de wijziging van de status.

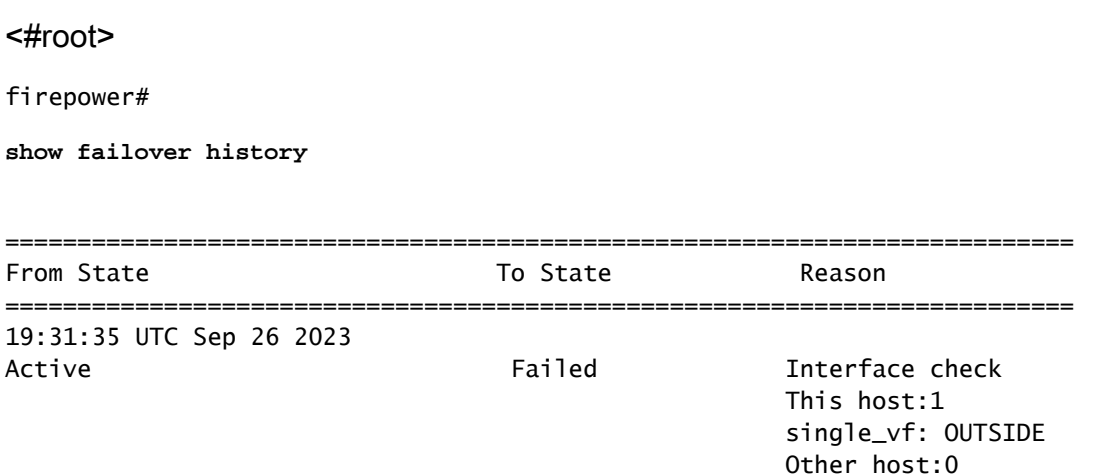

#### Use Case - gebruik op hoge schijf

Als de schijfruimte op de actieve eenheid meer dan 90% vol is, wordt een failover-gebeurtenis geactiveerd.

Dit beeld beschrijft de waarschuwingen die worden gegenereerd wanneer de schijf vol is:

| Analysis                                                                                   | Policies                | Devices | Objects | Integration                                                 |                          | Deploy                                                                                                    | disco SECURE<br>$\Omega$<br>admin v                                                                                                    |  |  |
|--------------------------------------------------------------------------------------------|-------------------------|---------|---------|-------------------------------------------------------------|--------------------------|----------------------------------------------------------------------------------------------------|----------------------------------------------------------------------------------------------------|--|--|
|                                                                                            |                         |         |         |                                                             |                          |                                                                                                    | <b>Dismiss all notifications</b>                                                                                                    |  |  |
| • Deployment Pending (0)<br>Normal (2)<br>$\bullet$ Upgrade $(0)$<br>$\bullet$ Snort 3 (2) |                         |         |         |                                                             |                          |                                                                                                    | Cluster/Failover Status - 10.82.141.169 $\times$<br>PRIMARY (FLM19389LOR)<br>FAILOVER_STATE_STANDBY (Check peer event<br>for reason)                      |  |  |
|                                                                                            | Model<br>Version        |         |         | Chassis                                                     | Licenses                 | <b>Access Contro</b>                                                                                                    | SECONDARY (FLM1946BCEX)<br>FAILOVER_STATE_ACTIVE (Inspection engine in<br>other unit has failed(My failed services-. Peer<br>failed services-diskstatus)) |  |  |
|                                                                                            |                         |         |         |                                                             |                          | Cluster/Failover Status - 10.82.141.171 $\times$<br>PRIMARY (FLM19389LQR)<br>FAILOVER_STATE_STANDBY (Other unit wants me<br>Standby)<br>PRIMARY (FLM19389LOR) |                                                                                                    |  |  |
| Firepower 9300 with FTD                                                                    |                         |         | 7.2.5   | E241-24-04-FPR9K-1.cisco.com:44<br>Essentials, IPS (2 more) |                          | <b>FTD HA</b>                                                                                                    | FAILOVER_STATE_STANDBY_FAILED (Detect<br>Inspection engine failure(My failed services-<br>diskstatus. Peer failed services-))                             |  |  |
|                                                                                            | Firepower 9300 with FTD |         | 7.2.5   | EDI F241-F241-24-4-FPR9K-2.cisco.co                         | Essentials, IPS (2 more) | <b>FTD HA</b>                                                                                                    | $\times$<br>Disk Usage - 10.82.141.171<br>$\mathbf{z}$<br>/ngfw using 98%: 186G (4.8G Avail) of 191G                                                      |  |  |

failover met schijfgebruik

Gebruik de volgende opdrachten om de reden van de fout te controleren:

• show failover history - Toont de failover-geschiedenis. De failover geschiedenis toont de wijzigingen in de failover-status en de reden voor de wijzigingen in de status.

#### <#root>

firepower#

**show failover history**

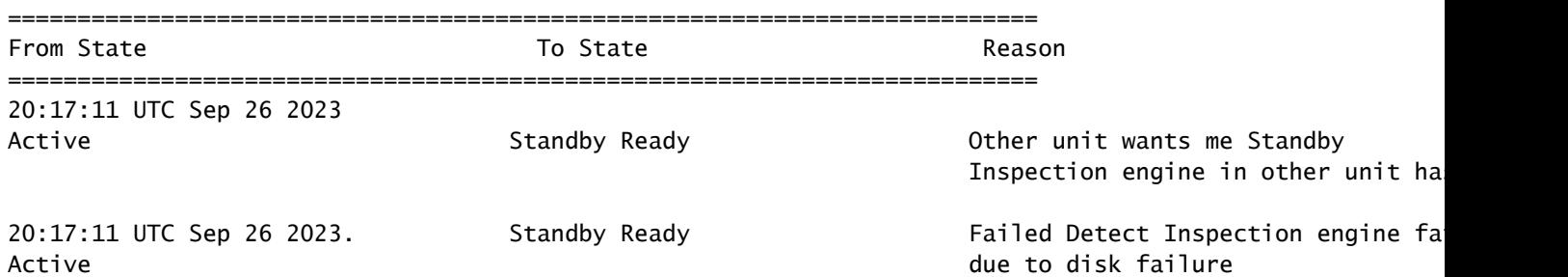

• show failover - Geeft de informatie weer over de failoverstatus van elke eenheid.

#### <#root>

firepower#

**show failover | include host|disk**

```
 This host: Primary - Failed 
         slot 2: diskstatus rev (1.0) status (down)
 Other host: Secondary - Active 
          slot 2: diskstatus rev (1.0) status (up)
```
• df-h - Hier wordt de informatie weergegeven over alle gekoppelde bestandssystemen, inclusief totale grootte, gebruikte ruimte, gebruikspercentage en het steunpunt.

```
<#root>
```

```
admin@firepower:/ngfw/Volume/home$
df -h /ngfw
Filesystem Size Used Avail Use% Mounted on
/dev/sda6 191G 186G 4.8G 98% /ngfw
```
#### Use Case - Lina Traceback

In het geval van een lina traceback, kan een failover gebeurtenis worden geactiveerd.

Dit beeld beschrijft de waarschuwingen die bij lineaire traceback zijn gegenereerd:

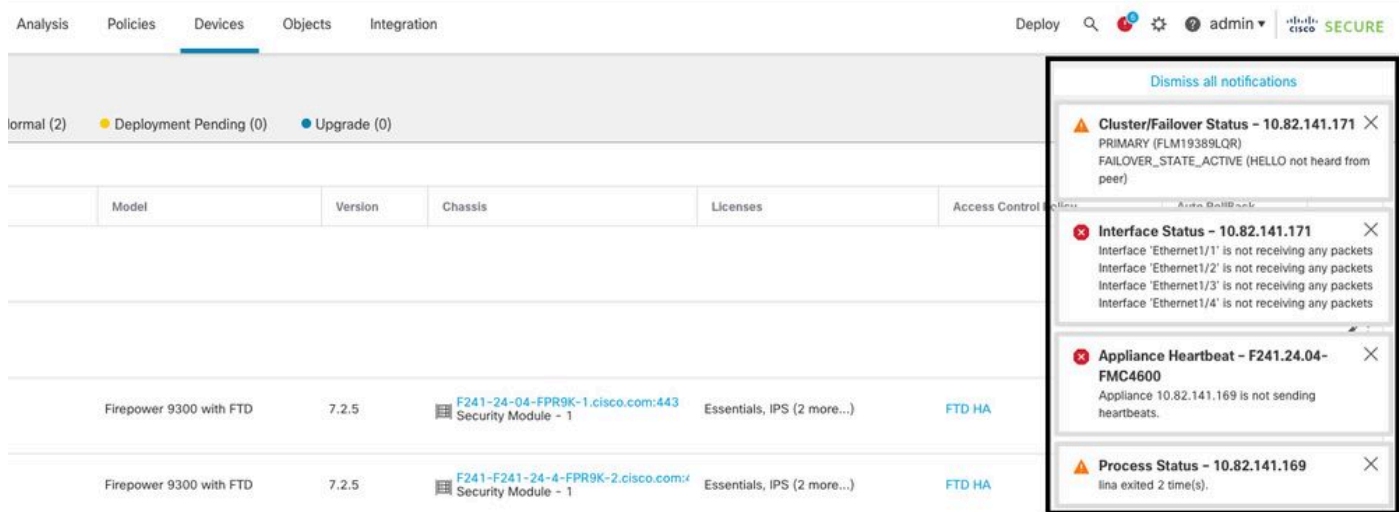

failover met lina traceback

Gebruik de volgende opdrachten om de reden van de fout te controleren:

• show failover history - Toont de failover-geschiedenis. De failover geschiedenis toont de wijzigingen van de failover-status en de reden voor de statuswijziging.

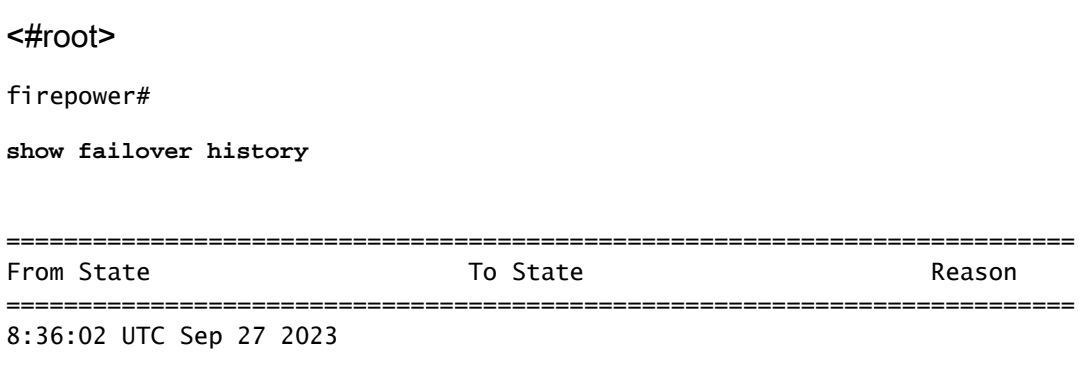

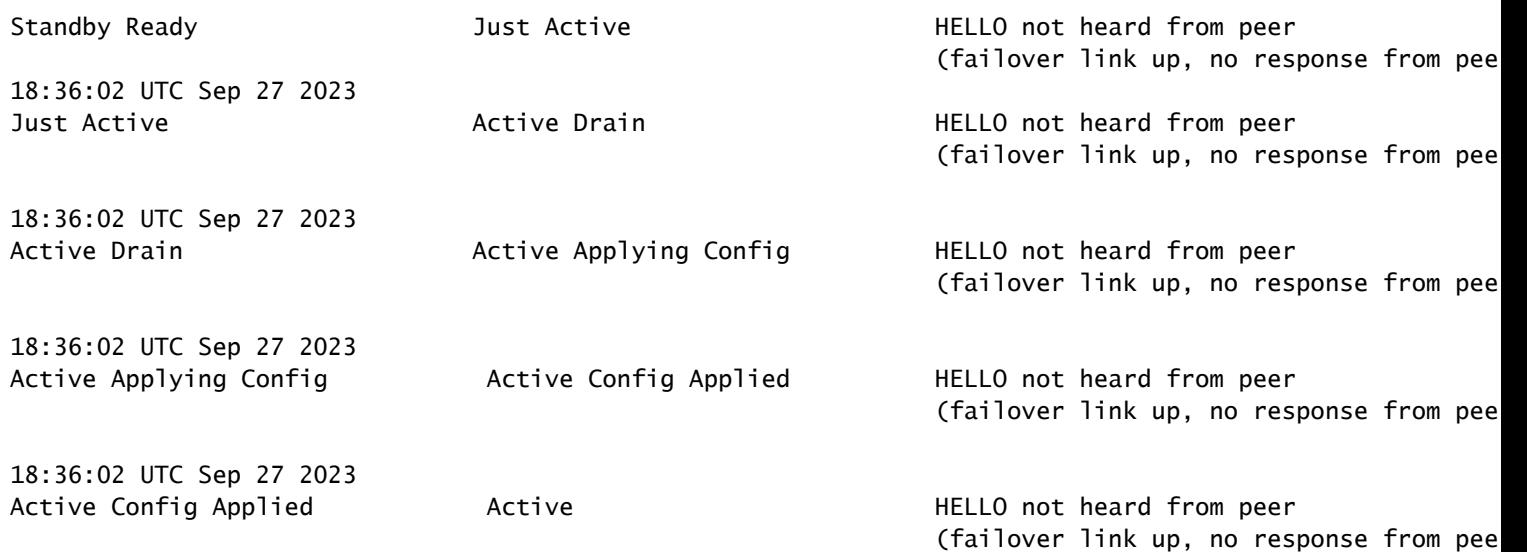

In het geval van lina traceback, gebruik deze opdrachten om de kernbestanden te vinden:

```
<#root>
root@firepower:/opt/cisco/csp/applications#
cd /var/data/cores
root@firepower:/var/data/cores#
ls -l
total 29016
-rw------- 1 root root 29656250 Sep 27 18:40 core.lina.11.13995.1695839747.gz
```
In het geval van lina traceback, is het sterk aanbevolen om de probleemoplossing bestanden te verzamelen, de Core-bestanden te exporteren en contact op te nemen met Cisco TAC.

Use Case - Sort Instance Down

Als meer dan 50% van de Snort-instanties op de actieve eenheid down zijn, wordt een failover geactiveerd.

In dit beeld worden de waarschuwingen beschreven die zijn gegenereerd bij een mislukte opdracht:

| Analysis   | Policies<br>Devices      | Objects                                                                                                    | Integration                     |                          | Deploy                | 登<br>$\bullet$ admin $\bullet$<br>$\Omega$<br>$\sim$                                                                    | cisco SECURE |  |
|------------|--------------------------|----------------------------------------------------------------------------------------------------|---------------------------------|--------------------------|-----------------------|----------------------------------------------------------------------------------------------------|--------------|--|
|            |                          |                                                                                                    |                                 |                          |                       | <b>Dismiss all notifications</b>                                                                                        |              |  |
| lormal (0) | • Deployment Pending (0) | Cluster/Failover Status - 10.82.141.169 $\times$<br>A<br>SECONDARY (FLM1946BCEX)<br>FAILOVER_STATE_STANDBY (Other unit wants me<br>Standby) |                                 |                          |                       |                                                                                                    |              |  |
|            | Model<br>Version         |                                                                                                    | Chassis                         | Licenses                 | <b>Access Control</b> | SECONDARY (FLM1946BCEX)<br>FAILOVER_STATE_STANDBY_FAILED (Detect<br>Inspection engine failure(My failed services-snort. |              |  |
|            |                          |                                                                                                    |                                 |                          |                       | Peer failed services-))                                                                                                 |              |  |
|            |                          |                                                                                                    |                                 |                          |                       | <b>23</b> Process Status - 10.82.141.169<br>The Primary Detection Engine process terminated<br>unexpectedly 1 time(s).  | $\times$     |  |
|            | Firepower 9300 with FTD  | 7.2.5                                                                                                    | E241-24-04-FPR9K-1.cisco.com:44 | Essentials, IPS (2 more) | <b>FTD HA</b>         | f(x)                                                                                                    |              |  |
|            | Firepower 9300 with FTD  | 7.2.5                                                                                                    | E241-F241-24-4-FPR9K-2.cisco.co | Essentials, IPS (2 more) | <b>FTD HA</b>         | $\left\langle \cdot \right\rangle$                                                                                      |              |  |

failover met snort traceback

Om controleer de reden voor de fout en gebruik de volgende opdrachten:

• show failover history - Toont de failover-geschiedenis. De failover geschiedenis toont de wijzigingen van de failover-status en de reden voor de statuswijziging.

```
<#root>
```
firepower#

**show failover history**

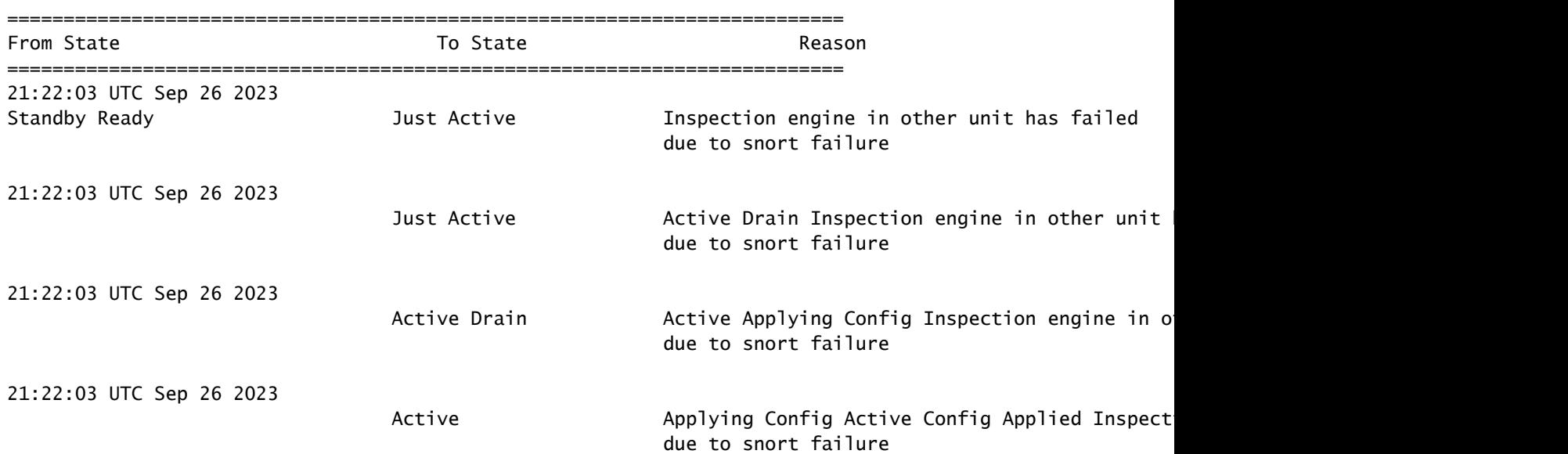

• show failover - Hier wordt informatie weergegeven over de failoverstatus van de unit.

**show failover | include host|snort**

This host: Secondart - Active slot 1: snort rev (1.0) status (up) Other host: Primary - Failed slot 1: snort rev (1.0) status (down) Firepower-module1#

In het geval van korte traceback, gebruik deze opdrachten om de crashinformatie of kernbestanden te vinden:

```
<#root>
For snort3:
root@firepower#
cd /ngfw/var/log/crashinfo/
root@firepower:/ngfw/var/log/crashinfo#
ls -l
total 4
-rw-r--r-- 1 root root 1052 Sep 27 17:37 snort3-crashinfo.1695836265.851283
For snort2:
root@firepower# 
cd/var/data/cores
root@firepower:/var/data/cores#
ls -al
total 256912
-rw-r--r-- 1 root root 46087443 Apr 9 13:04 core.snort.24638.1586437471.gz
```
In het geval van snelle traceback, wordt het ten zeerste aanbevolen om de probleemoplossing bestanden te verzamelen, de Core-bestanden te exporteren en contact op te nemen met Cisco TAC.

#### Use Case - hardware- of stroomuitval

Het FTD-apparaat bepaalt de gezondheid van de andere eenheid door de failover-link met helloberichten te bewaken. Wanneer een eenheid niet drie opeenvolgende hello-berichten op de failover-link ontvangt en de tests op de bewaakte interfaces mislukken, kan een failovergebeurtenis worden geactiveerd.

In dit beeld worden de waarschuwingen beschreven die worden gegenereerd bij een stroomuitval:

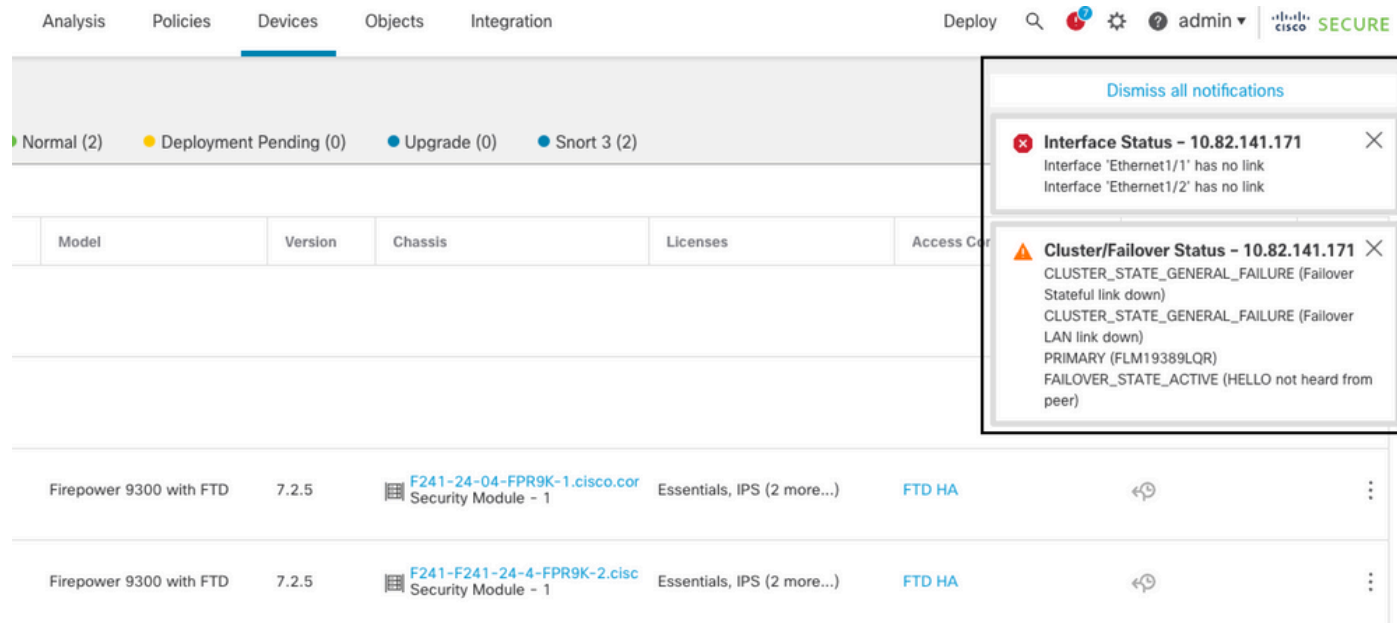

failover met stroomuitval

Om controleer de reden voor de fout en gebruik de volgende opdrachten:

• show failover history - Toont de failover-geschiedenis. De failover geschiedenis toont de wijzigingen van de failover-status en de reden voor de statuswijziging.

#### <#root>

firepower#

**show failover history**

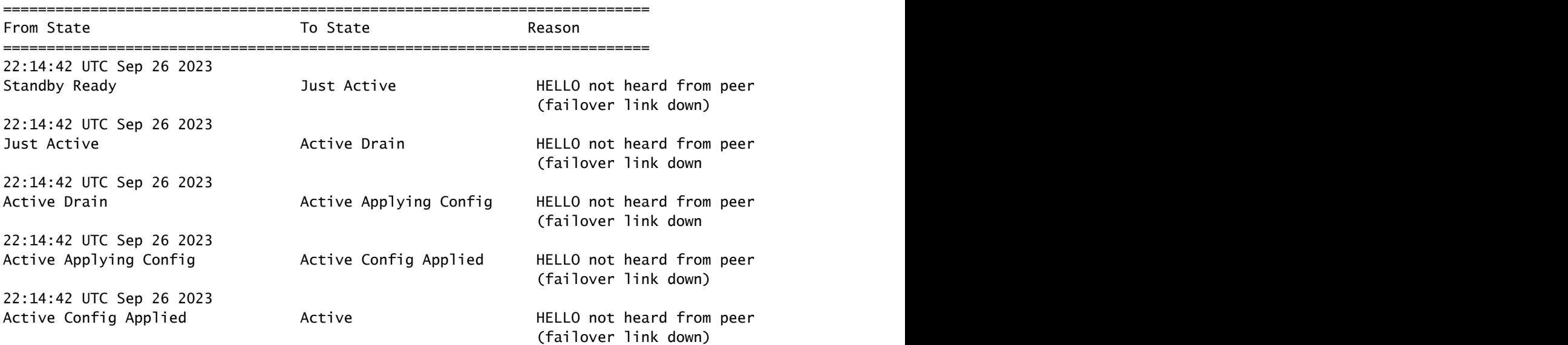

• show failover state - Deze opdracht geeft de failover-status van beide eenheden en de laatst gemelde reden voor failover weer.

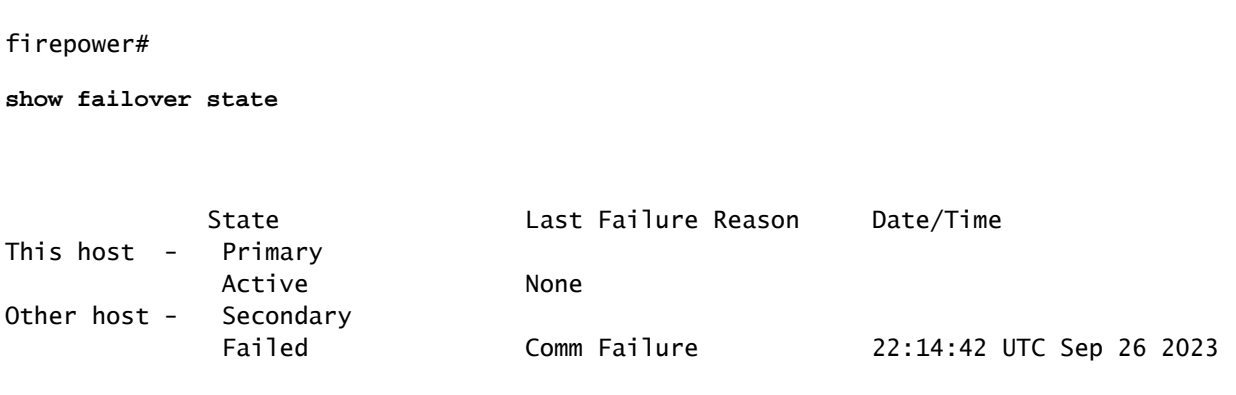

#### Use Case - MIO-hartslagfalen (hardwareapparaten)

<#root>

De applicatie stuurt periodiek een overstap naar de toezichthouder. Wanneer de hearbeatresponsen niet worden ontvangen, kan een failover-gebeurtenis worden geactiveerd.

Om controleer de reden voor de fout en gebruik de volgende opdrachten:

• show failover history - Toont de failover-geschiedenis. De failover geschiedenis toont de wijzigingen van de failover-status en de reden voor de statuswijziging.

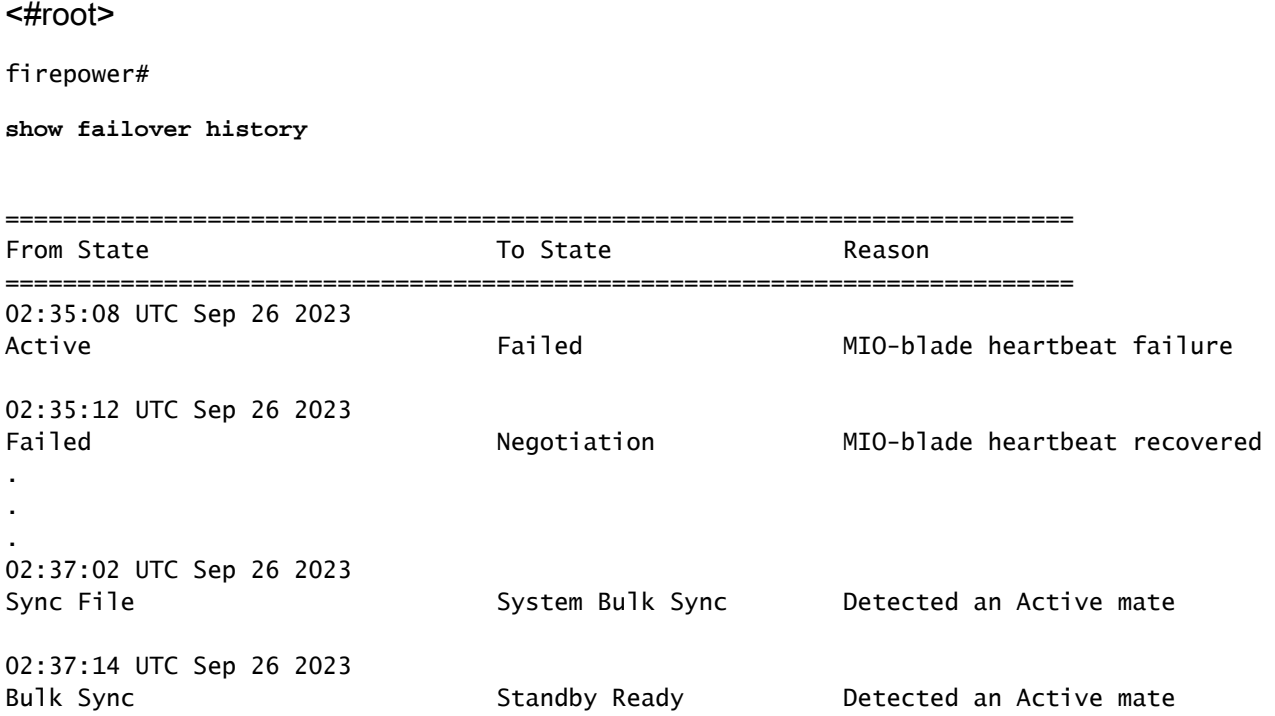

Wanneer MIO-hearbeat faalt, is het sterk aanbevolen om de probleemoplossing bestanden te verzamelen, technische logboeken van FXOS te tonen en contact op te nemen met Cisco TAC.

Verzamel voor Firepower 4100/9300 het showtech-support chassis en toon tech-support module.

Verzamel voor FPR1000/2100 en Secure Firewall 3100/4200 het formulier voor technische

ondersteuning van het programma.

# Gerelateerde informatie

- [Hoge beschikbaarheid voor FTD](/content/en/us/td/docs/security/firepower/70/configuration/guide/fpmc-config-guide-v70/high_availability_for_firepower_threat_defense.html)
- [Hoge beschikbaarheid van FTD op Firepower-applicaties configureren](https://www.cisco.com/c/nl_nl/support/docs/security/firepower-management-center/212699-configure-ftd-high-availability-on-firep.html)
- [Procedures voor het genereren van Firepower-bestanden oplossen](https://www.cisco.com/c/nl_nl/support/docs/security/sourcefire-defense-center/117663-technote-SourceFire-00.html)
- [Video Hoe kan ik bestanden voor technische ondersteuning genereren op FXOS?](https://video.cisco.com/detail/video/6194332657001)
- [Technische ondersteuning en documentatie Cisco Systems](https://www.cisco.com/c/nl_nl/support/index.html)

#### Over deze vertaling

Cisco heeft dit document vertaald via een combinatie van machine- en menselijke technologie om onze gebruikers wereldwijd ondersteuningscontent te bieden in hun eigen taal. Houd er rekening mee dat zelfs de beste machinevertaling niet net zo nauwkeurig is als die van een professionele vertaler. Cisco Systems, Inc. is niet aansprakelijk voor de nauwkeurigheid van deze vertalingen en raadt aan altijd het oorspronkelijke Engelstalige document (link) te raadplegen.